Rat und Tat

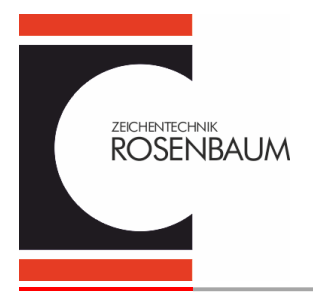

# HEROS expert Installationsanweisung Vers. 2.60 für Windows™ 7/8/10/11

## **Inhalt**

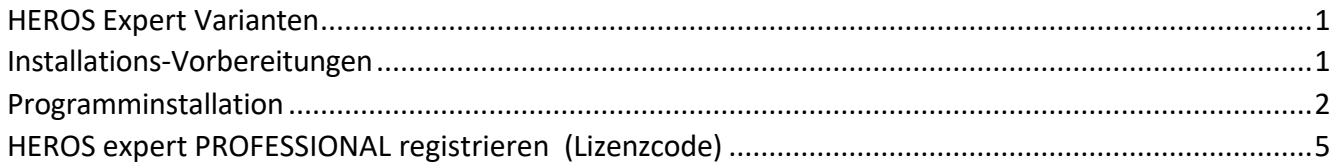

#### <span id="page-0-0"></span>**HEROS Expert Varianten**

**HEROS expert PROFESSIONAL 2.60** Kostenpflichtige Lizenzversion **HEROS expert MATRIX 2.60**

Kostenfreie Ausgabeversion

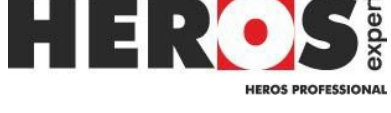

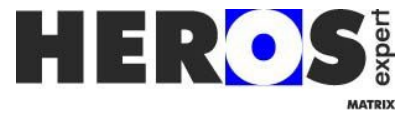

### <span id="page-0-1"></span> **Installations-Vorbereitungen**

Für die Installationen von Software und Thermotransfer-Druckertreiber werden benötigt:

• lokale Admin Rechte

USB-Installation:

• Die USB-Schnittstellen sollten nicht gesperrt sein.

Die HEROS Software und Treibersoftware für Drucker bekommen Sie auf einem USB-Stick geliefert. Falls dieser NICHT verwendet werden kann bzw. darf, können Sie die Software und Treiber von folgenden Internetseite herunterladen.

**<https://rosenbaum-kennzeichnung.de/etikettensoftware-heros/> https://rosenbaum-kennzeichnung.de/rv2-drucker-treiber/ https://rosenbaum-kennzeichnung.de/cab-drucker/**

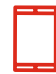

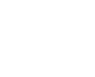

[info@ztrb.de](mailto:info@ztrb.de) [www.ztrb.de](https://www.rosenbaum-kennzeichnung.de/)

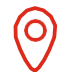

Am [Zehnthof 52](https://rosenbaum-kennzeichnung.de/) [D-45307 Essen](https://rosenbaum-kennzeichnung.de/)

Zeichentechnik Rosenbaum GmbH & Co. KG Version: 2.60 06/22 Seite 1/6

Rat und Tat

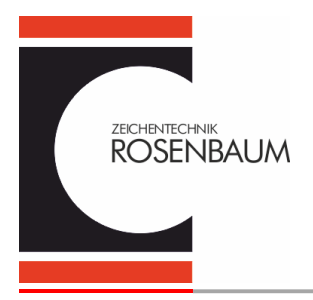

## HEROS expert Installationsanweisung Vers. 2.60 für Windows™ 7/8/10/11

#### <span id="page-1-0"></span>**Programminstallation**

Um Heros erfolgreich installieren zu können, prüfen Sie bitte ob Sie auf dem Installationsrechner einen Standarddrucker wie z.B. HP LaserJet installiert haben.

Die Installationsroutine ist sowohl für die Version PROFESSIONAL als auch für die Version MATRIX gleich.

- Entpacken Sie die Zip-Datei!
- "Heros setup" starten durch "Doppelklick" linke Maustaste
- Sprachauswahl zwischen Deutsch, Englisch und Dänisch

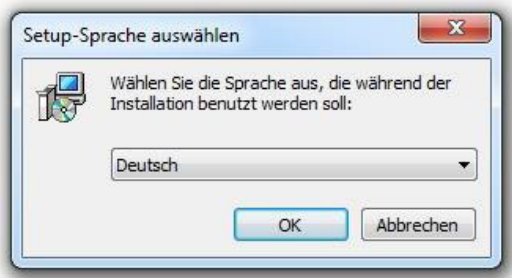

Bestätigen Sie nach Auswahl mit OK.

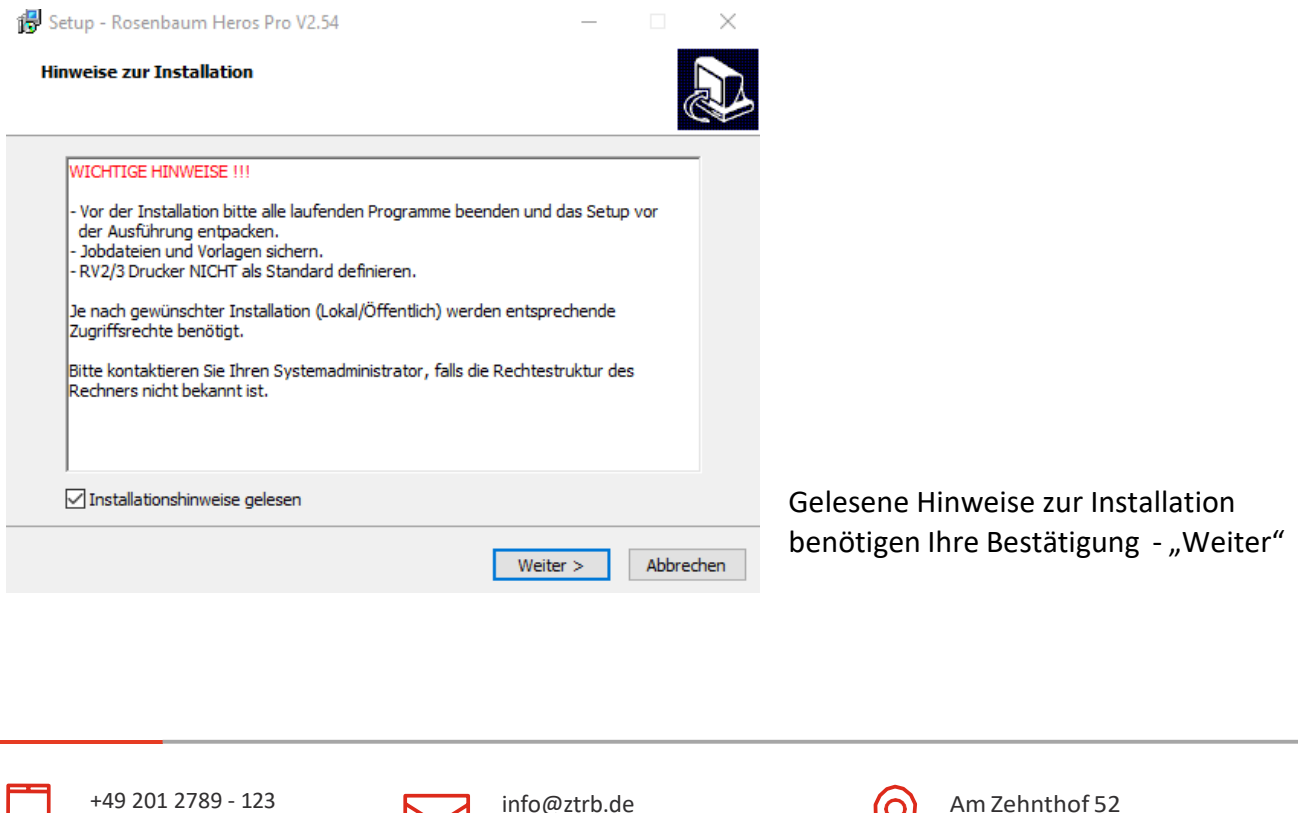

[www.ztrb.de](https://www.rosenbaum-kennzeichnung.de/)

+49 201 2789 - 145

Ő

[D-45307 Essen](https://rosenbaum-kennzeichnung.de/)

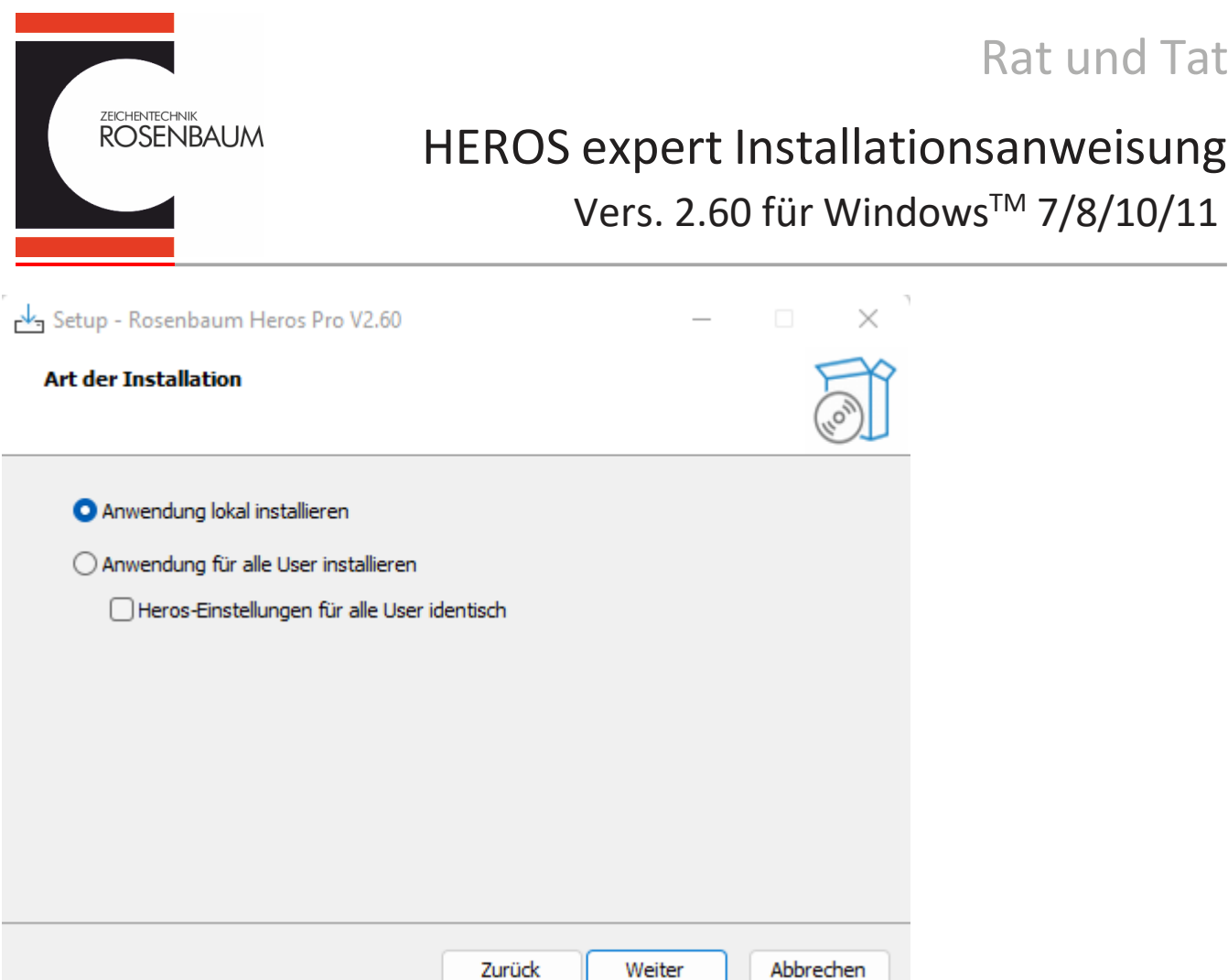

Hier können sie individuell die Installationsroutine bestimmen.

#### **Anwendung lokal installieren**

1 Benutzer – die Heros Datenverzeichnisse werden in den C:\Users\Anwender\Documents-Ordner geschrieben.

#### **Anwendung für alle User installieren**

mehrere Benutzer - die Heros Datenverzeichnisse werden in den C:\Users\Public\Documents -Ordner geschrieben.

#### **Heros Einstellungen für alle User identisch**

alle Software spezifischen Einstellungen sind für alle Benutzer gleich (z.B. Barcode Modul usw.)

Für alle User installieren, bitte beide Auswahlfenster anklicken.

Anwendung für alle User installieren

Heros-Einstellungen für alle User identisch

Im Anschluss klicken sie bitte auf "Weiter".

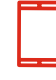

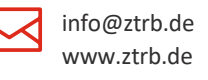

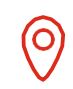

Am [Zehnthof 52](https://rosenbaum-kennzeichnung.de/) [D-45307 Essen](https://rosenbaum-kennzeichnung.de/)

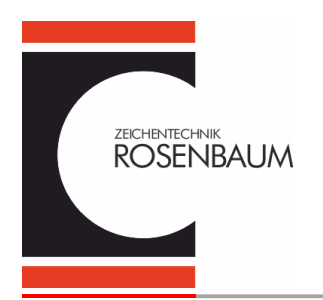

# HEROS expert Installationsanweisung Vers. 2.60 für Windows™ 7/8/10/11

Rat und Tat

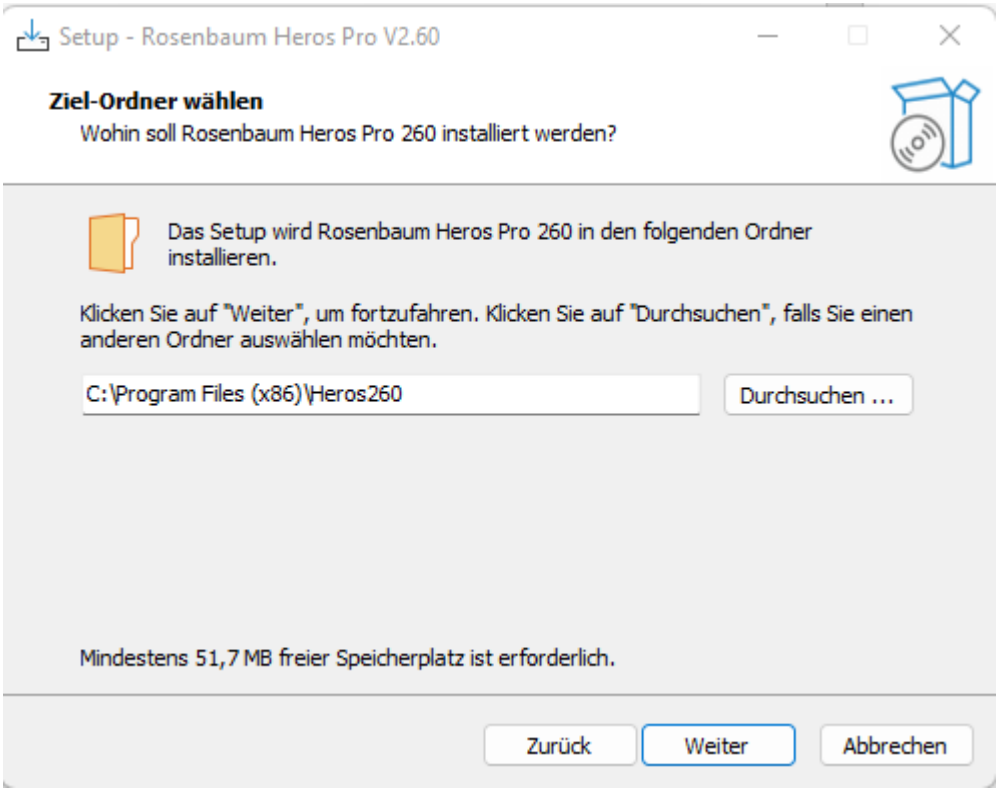

Hier sehen sie den Installationspfad. Bei Bedarf können Sie ihn ändern. Klicken sie auf "Weiter" um die Software zu installieren.

Nach der Installation legt Heros automatisch eine Verknüpfung auf dem Desktop an.

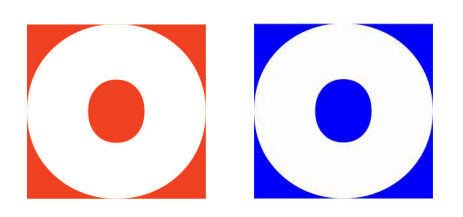

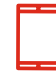

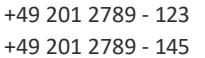

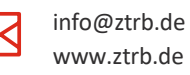

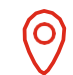

Am [Zehnthof 52](https://rosenbaum-kennzeichnung.de/) [D-45307 Essen](https://rosenbaum-kennzeichnung.de/)

Zeichentechnik Rosenbaum GmbH & Co. KG Version: 2.60 06/22 Seite 4/6

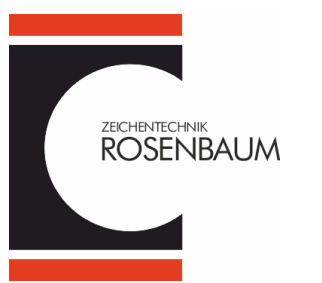

# HEROS expert Installationsanweisung Vers. 2.60 für Windows™ 7/8/10/11

Rat und Tat

## <span id="page-4-0"></span>**HEROS expert PROFESSIONAL registrieren (Lizenzcode)**

PROFESSIONAL ist 30 Tage funktional und benötigt im Anschluss einen Freigabeschlüssel.

Bitte registrieren Sie das Programm unter **www.rosenbaum-kennzeichnung/etikettensoftware-heros/** wie folgt:

Dazu benötigen Sie die Computer ID. :

Bitte gehen sie in das Menü

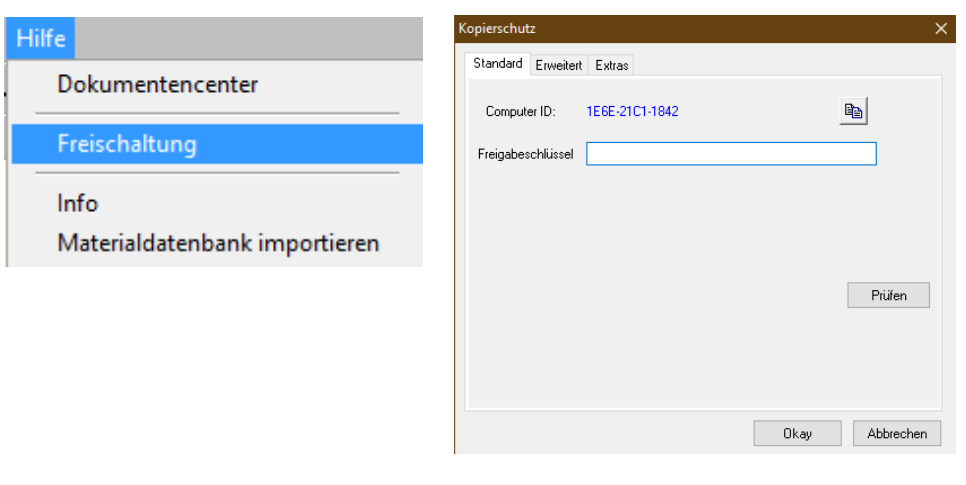

Sie können über den Button  $\frac{d}{d}$  die Computer ID kopieren und in das Formular einfügen

Auf der Seite im Internet die Daten ausfüllen:

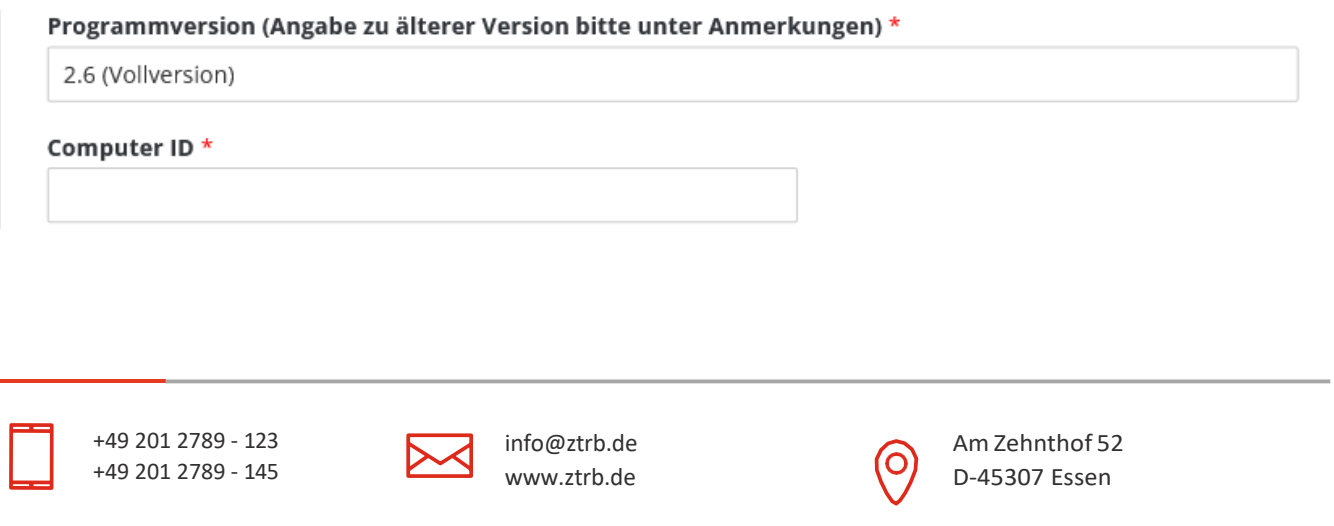

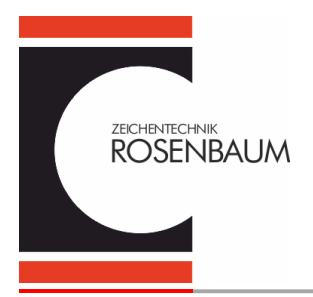

# HEROS expert Installationsanweisung Vers. 2.60 für Windows™ 7/8/10/11

Rat und Tat

Haben Sie spezielle Zusatzmodule mit gekauft, dann markieren Sie die entsprechenden Kästchen.

#### Kostenpflichtige Zusatzmodule  $\Box$  Moduldruck  $\Box$  Autojob  $\Box$  Globaler Zähler  $\Box$  RV2 Scripteditor  $\Box$  Projekteditor  $\Box$  Bemaßung

Nach der Internet Registrierung erhalten Sie den Lizenzschlüssel per eMail z.B.:

Betreff: AW: Heros 260 Freischaltung

4CRIX76LXCROCAJ14EW6Z

Mit freundlichen Grüßen aus Essen

Kopieren Sie den erhaltenen Freischaltcode aus der Mail und fügen diesen in das Feld Freigabeschlüssel ein,

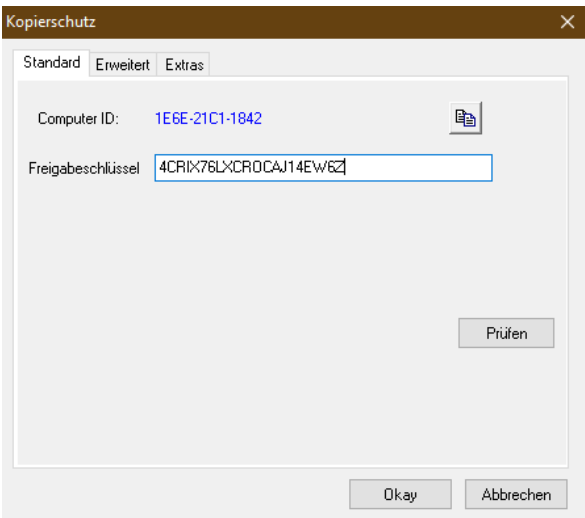

Klicken sie nun den Button "Prüfen". Das Programm schließt sich.

Nach erneutem Starten des Programmes ist Heros freigeschaltet.

#### **Wichtig!**

Pro Rechner benötigen sie einen Freigabeschlüssel, egal ob Sie einen oder mehrere Benutzer mit HEROS installiert haben!

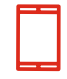

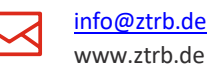

Am [Zehnthof 52](https://rosenbaum-kennzeichnung.de/) [D-45307 Essen](https://rosenbaum-kennzeichnung.de/)

Zeichentechnik Rosenbaum GmbH & Co. KG Version: 2.60 06/22 Seite 6/6